# **教育ネットひむか WSUS 設定手順(小中学校向け)**

教育ネットひむかでは、Windows アップデートによる回線速度の低下を軽減し、インターネットを快適に利用するサー ビスとして WSUS (Windows Server Update Service、以下ひむか WSUS (ダブリューサス))の提供を開始し ました。

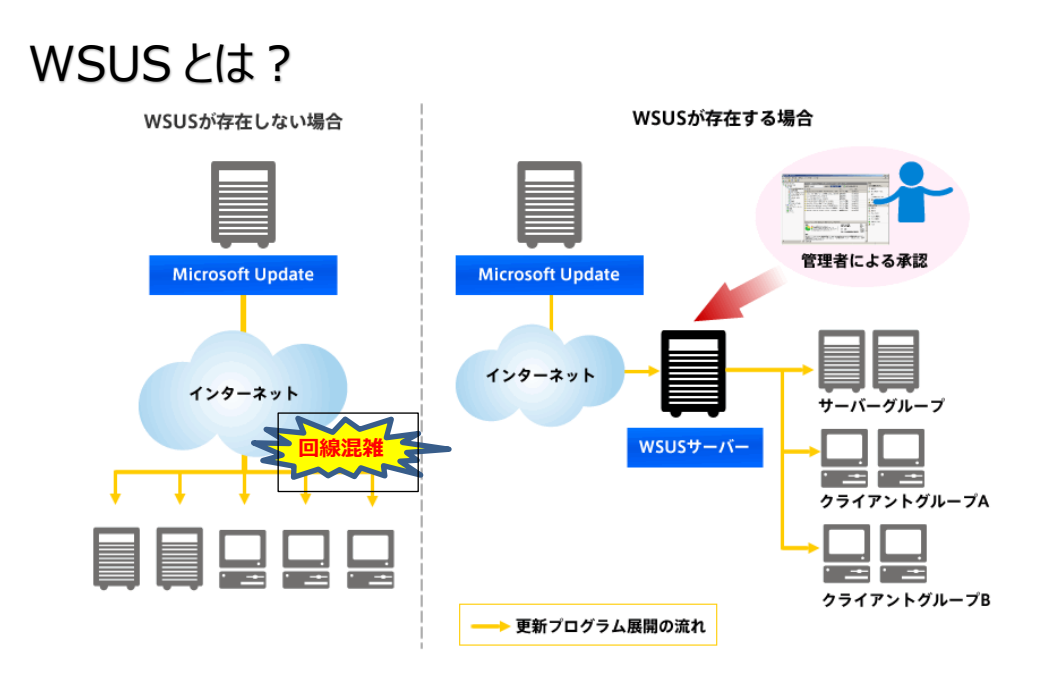

今までは、Windows アップデートがあると、それぞれのコンピュータがインターネットを使って大容量のファイルをダウン ロードしていました。そのため、アップデートの日は、インターネット通信が遅くなり、校務や授業等に影響を与えています。 今回、新たなサービスとして、ひむか内に WSUS サーバーを設置しました。WSUS を使うと、ひむか回線の混雑緩 和や、ダウンロードの時間が短くなる等のメリットがあります。

このサービスを利用して、安定したインターネット環境を実現するためには、パソコンにひむか WSUS を使うための設 定が必要です。本資料の手順に従い、設定作業を実施してください。

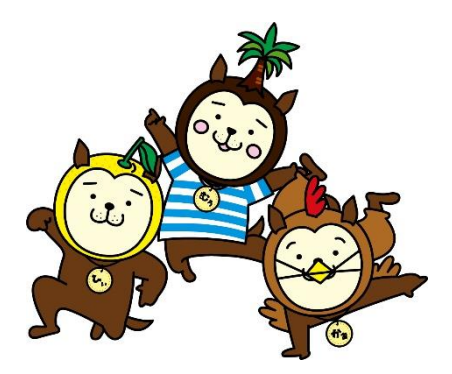

# 1. 設定ファイルその1 (プロキシ除外)

#### **1.1 設定ファイルのダウンロード**

·教育ネットひむかヘルプデスクページに以下の URL からアクセスします。Q「ひむか WSUS (Windows Server Update Service) を利用する他 m の設定方法について教えてください(小中学校向け)」をクリックしてください。

[https://cms.miyazaki-c.ed.jp/hmkhelp/htdocs/?page\\_id=88](https://cms.miyazaki-c.ed.jp/hmkhelp/htdocs/?page_id=88)

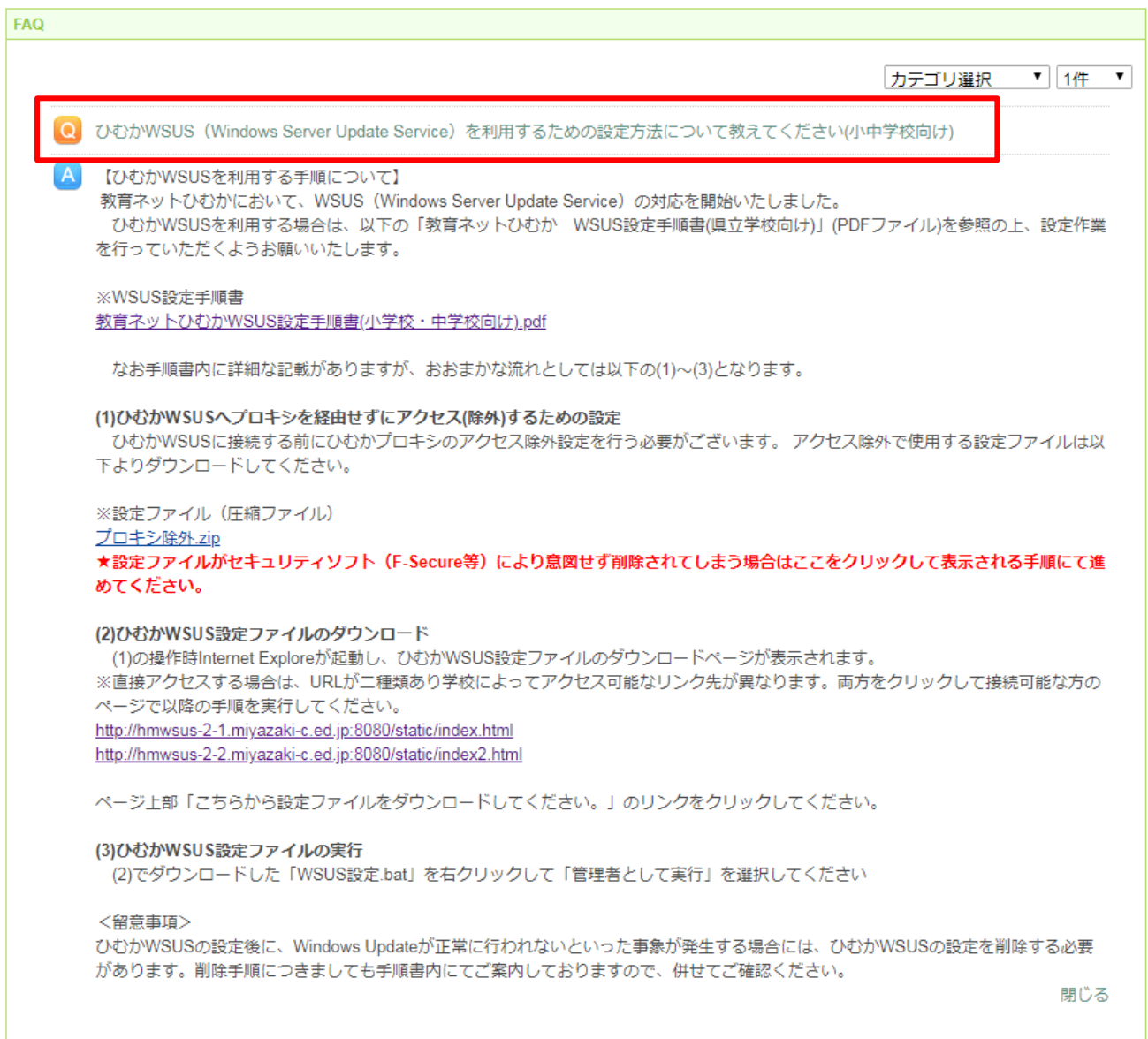

#### 文中の「プロキシ除外.zip」(下線部付きの箇所)をクリックして、パソコンにダウンロードします。

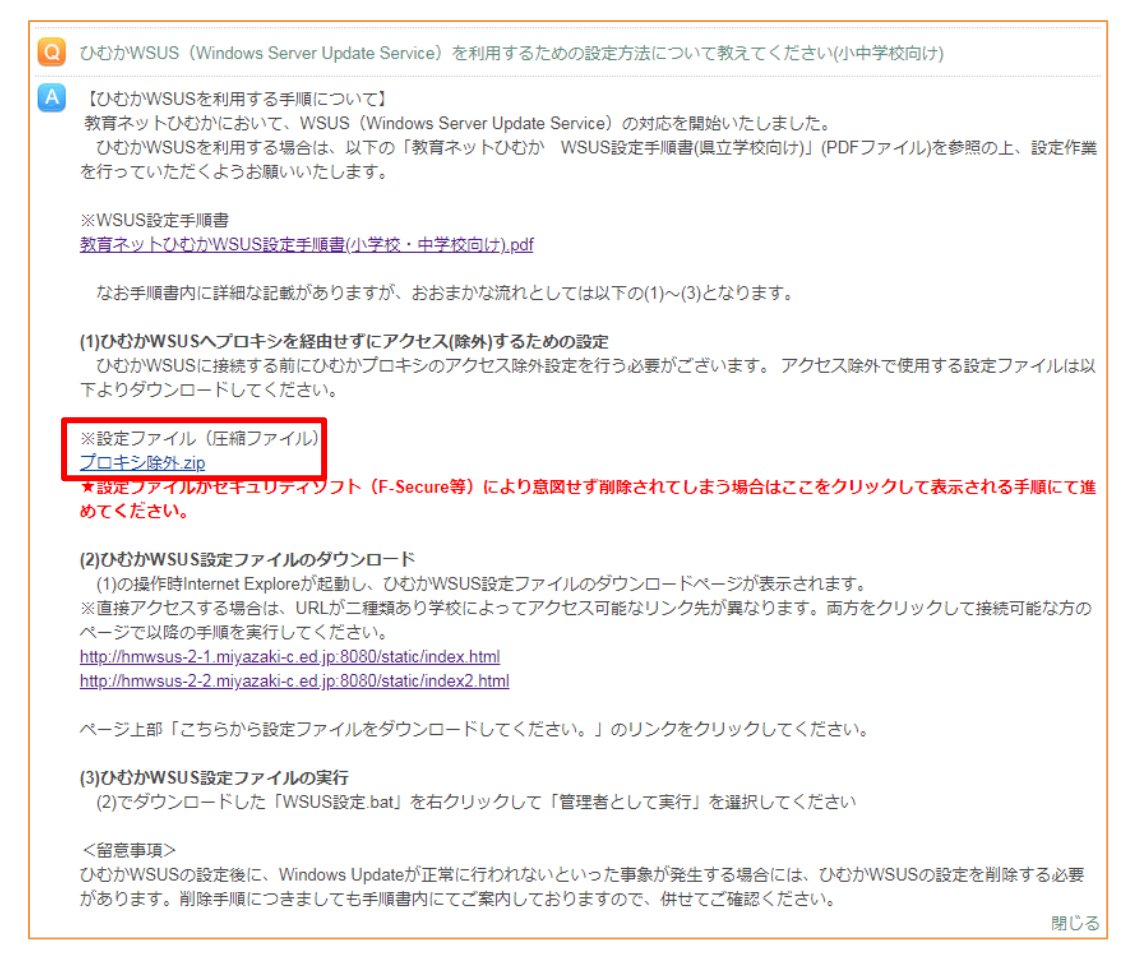

・「デスクトップ」に保存し、解凍してください。「プロキシ除外」というフォルダの中に「プロキシ除外.vbs」というファイルが入っ ています。※ファイルを右クリック→「すべて展開」または「開く」で解凍することができます。

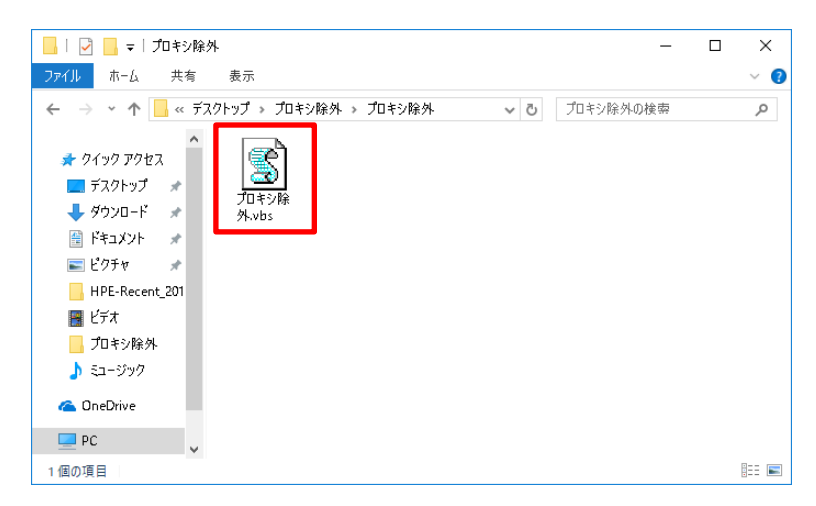

#### **1.2 設定ファイルを実行して、ひむか WSUS 設定ファイルダウンロード画面を表示する**

・1.1 で解凍した「プロキシ除外.vbs」をダブルクリックします。実行画面が起動します。

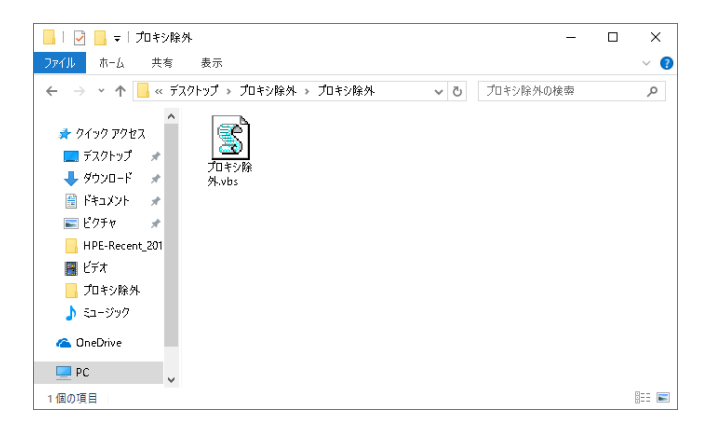

・ 「プロキシの例外設定が完了しました。Internet Explorer を起動します。」という画面が表示されれば処理は完 了です。「Enter」キーを押下すると Internet Explorer が起動します。

※以下のいずれかの画面が表示されます。

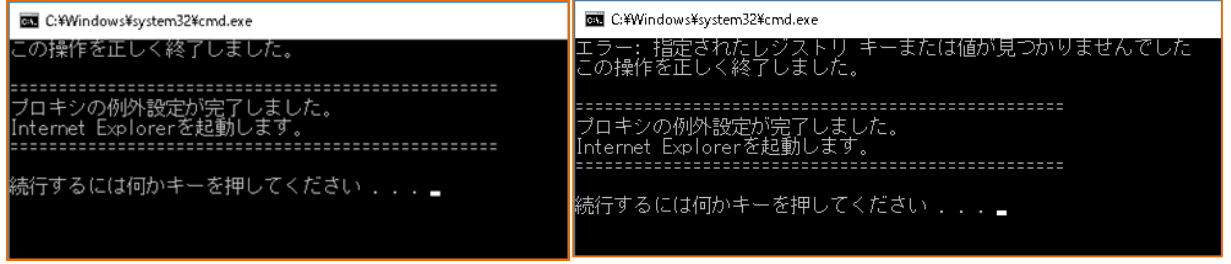

#### ・以下のような「教育ネットひむか WSUS 設定ファイルダウンロードページ」が表示されれば設定完了です。

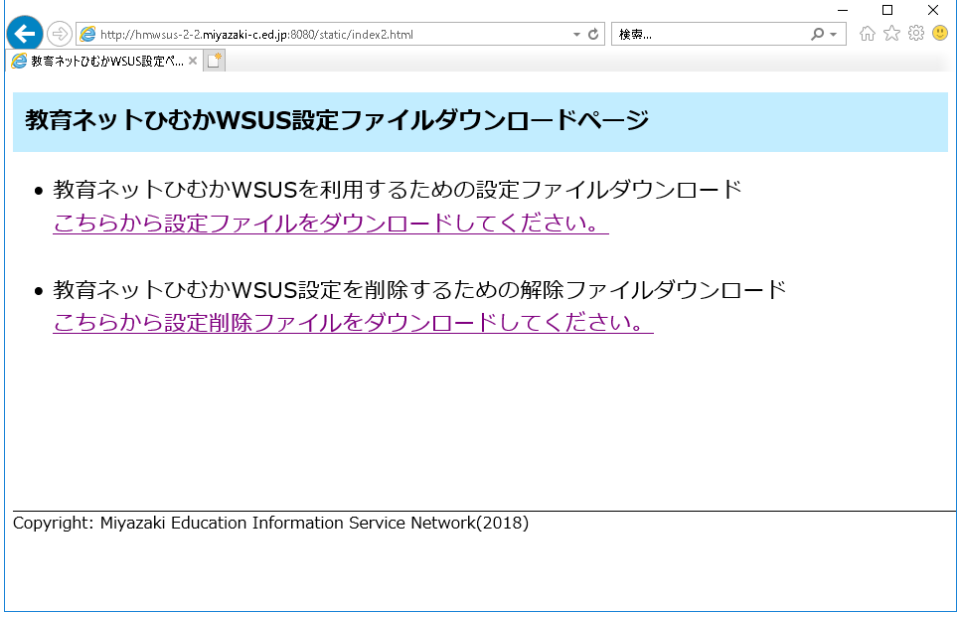

・ P.5 「2.設定ファイルその2(WSUS 設定)」に進んでください。

# 2. 設定ファイルその2 (WSUS 設定)

#### **2.1 ブラウザでひむか WSUS 設定ファイルダウンロードページを表示する。**

ひむか WSUS のサーバー接続確認と設定に必要なファイルのダウンロードを実施します。

手順 1.2 の続きで「教育ネットひむか WSUS 設定ファイルダウンロードページ」が表示されていることを確認します。

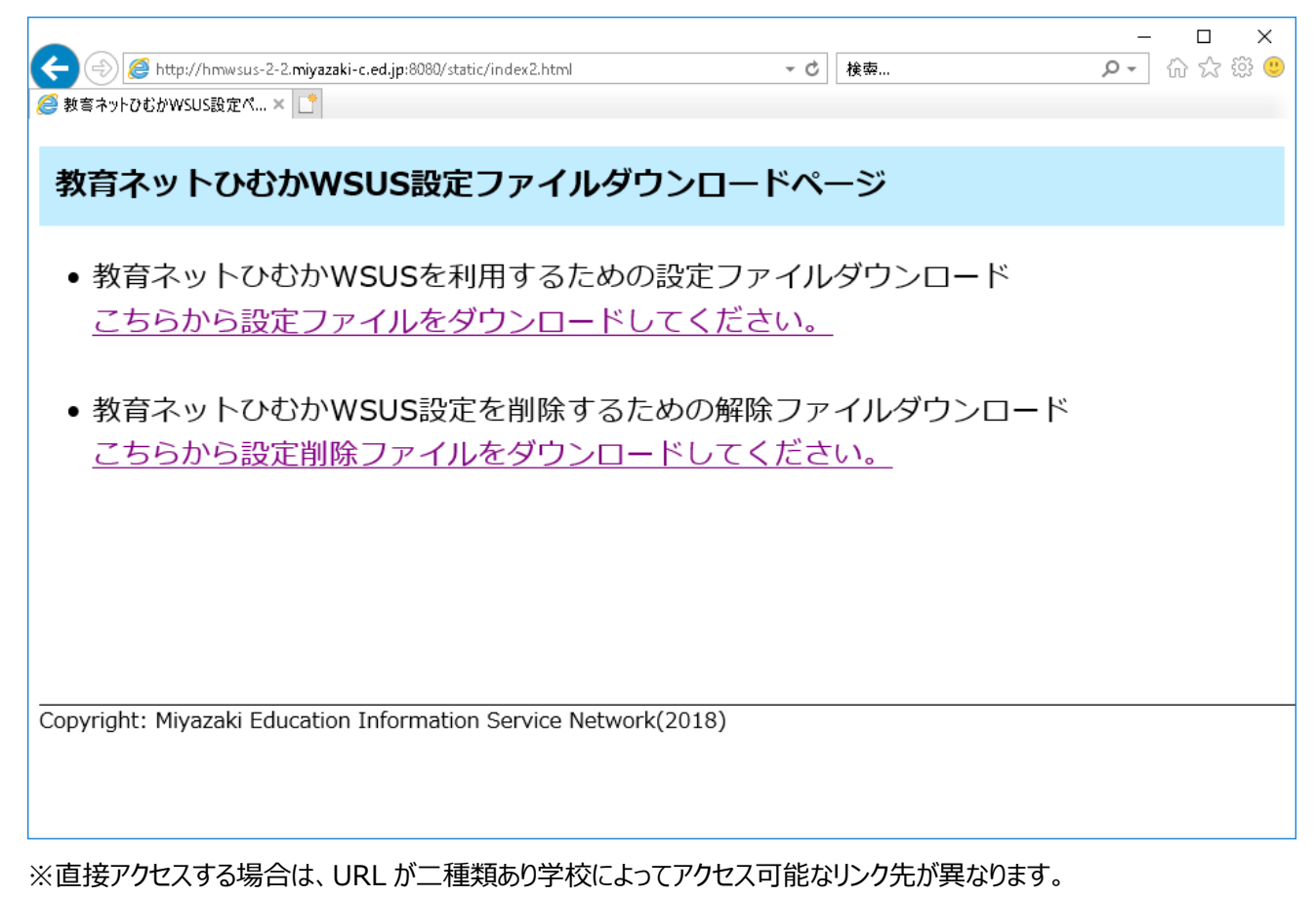

両方をクリックして接続可能な方のページで以降の手順を実行してください。 [「http://hmwsus-2-1.miyazaki-c.ed.jp:8080/static/index.html」](http://hmwsus-2-1.miyazaki-c.ed.jp:8080/static/index.html) [「http://hmwsus-2-2.miyazaki-c.ed.jp:8080/static/index2.html」](http://hmwsus-2-1.miyazaki-c.ed.jp:8080/static/index.html)

#### 上記の画面が表示できない場合

「1.設定ファイルその1(プロキシ除外)」の設定に失敗しているか、学校内の機器設定により、アクセスが制限され ている可能性があります。このような場合、現地での調査が必要になりますので、宮崎県教育研修センターに調査を 依頼するか、教育ネットひおかヘルプデスクまでお問い合わせください。

教育ネットひむかヘルプデスク: 0985-30-5051 (宮崎県ソフトウェアセンター)

# **2.2 ひむか WSUS 設定ファイルのダウンロード**

・2.1 でアクセスしたダウンロードページにおいて、上の段の「こちらから設定ファイルをダウンロードしてください。」 のリンクを クリックし、ファイルのダウンロードを実行してください。

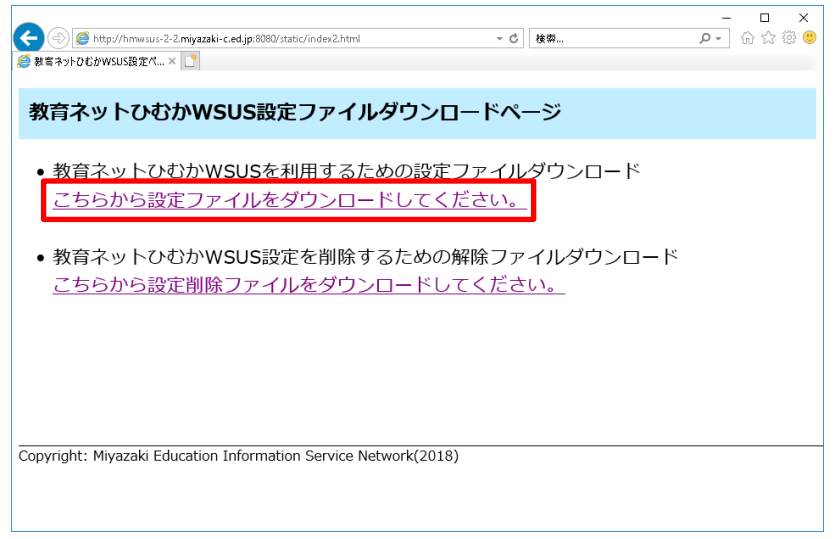

・ファイルを「デスクトップ」に保存し、解凍してください。「WSUS 設定」というフォルダの中に「WSUS 設定.bat」というファ イルが入っています。※ファイルを右クリック→「すべて展開」または「開く」で解凍することができます。

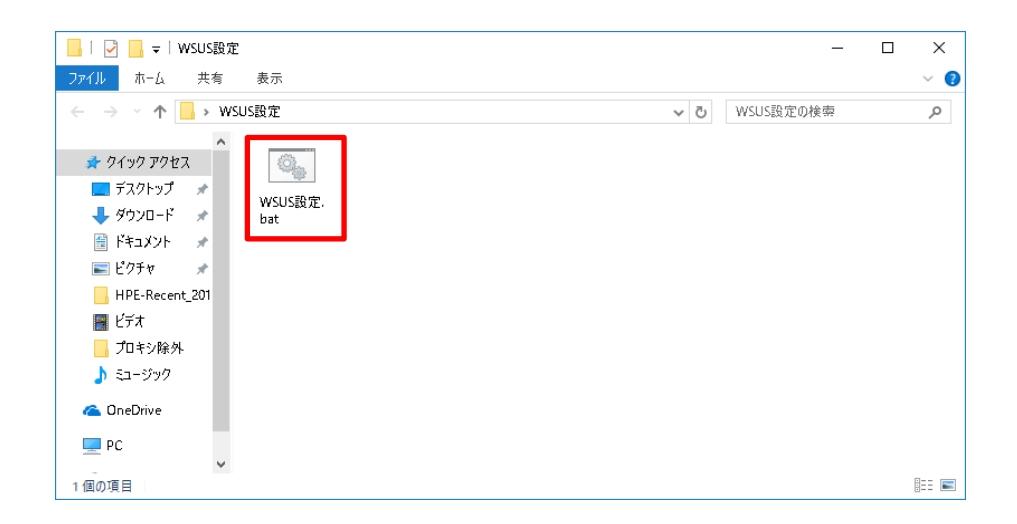

# 3. ひむか WSUS 設定ファイルの実行

#### **3.1 設定ファイルを管理者権限で実行する。**

・2.2 でダウンロード・解凍した「WSUS 設定.bat」を**右クリックして「管理者として実行」**を選択します。

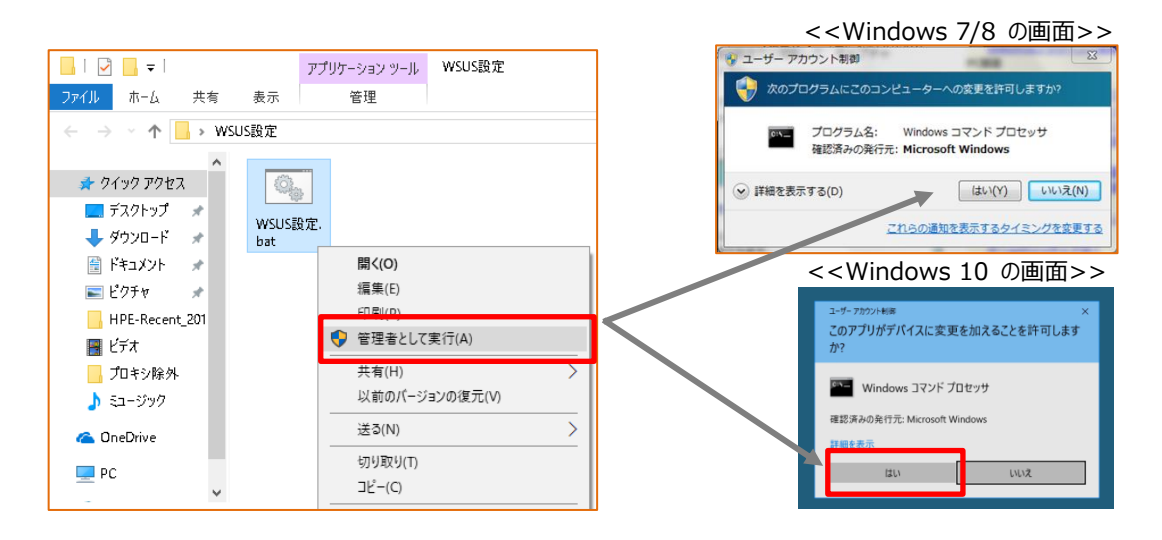

・Windows10 の場合は以下の画面になる場合があります。「詳細情報」をクリックして、「実行」をクリックすることで 次に進むことができます。※実行ボタンをクリックした後に、続く表示がタスクバーに隠れる場合がありますので、その場合は タスクバーの点灯しているアイコンをクリックしてください。

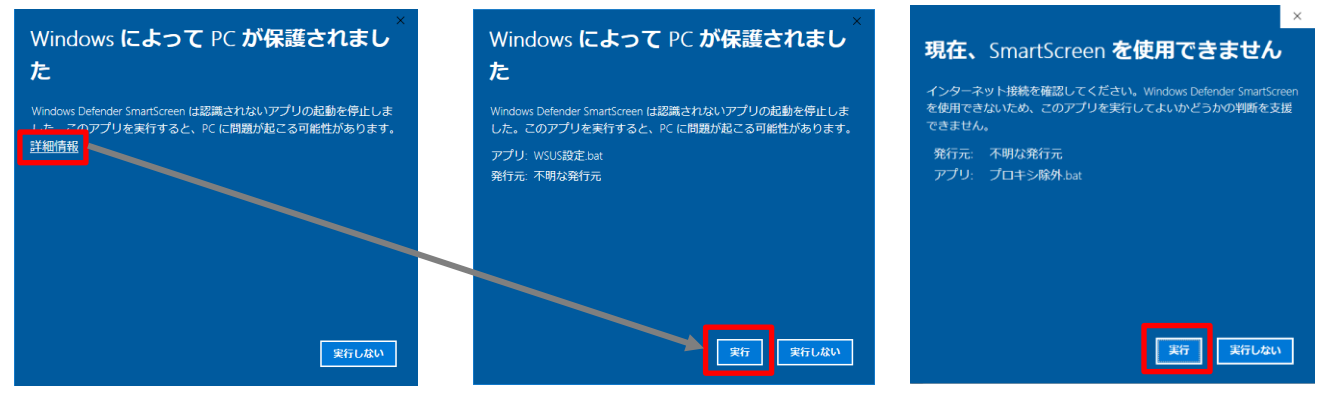

・設定ファイルを実行すると始めに以下の画面が表示されますので、「Enter」キーを押下してください。

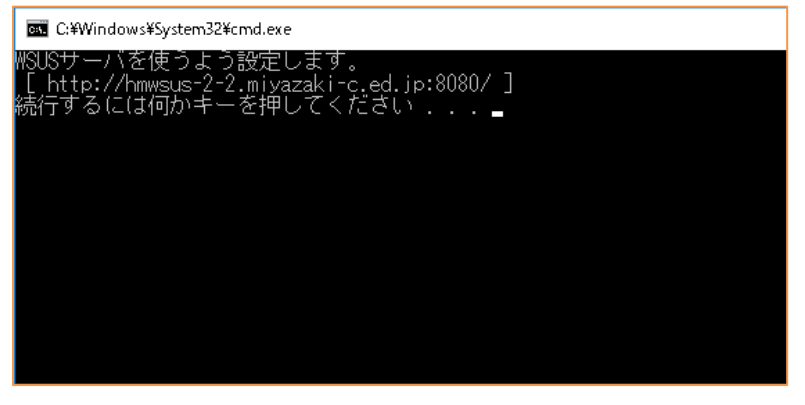

・お使いの PC の状態に応じて、ひむか WSUS が設定可能かどうかの判定を行った上で設定が実行されます。

表示されたメッセージを読んで、対処法に記載された処理を行ってください。

「ひむか WSUS の設定が完了しました。」と表示されれば設定は正常に完了となります。

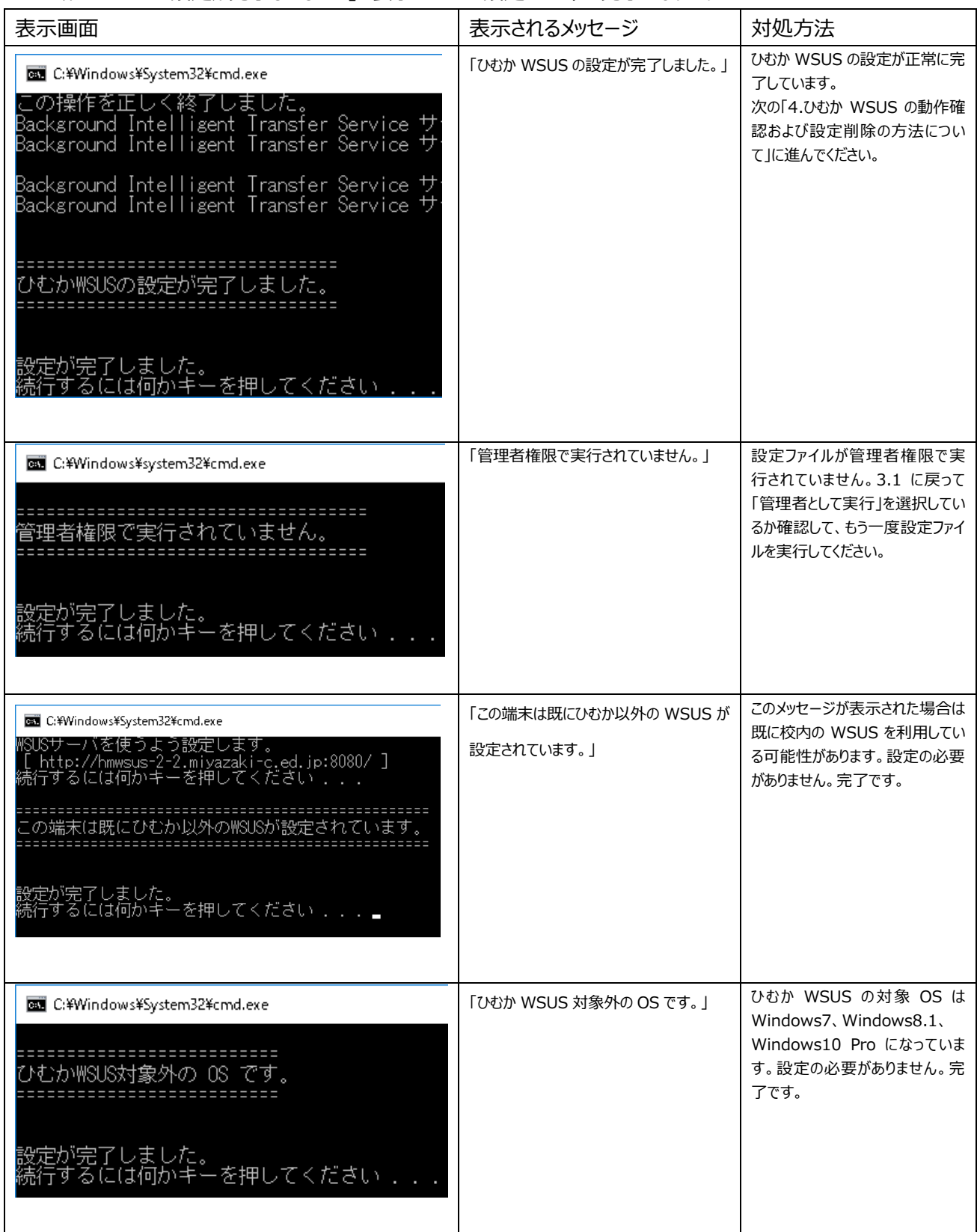

※「設定が完了しました。設定するには何かキーを押してください…」は常に表示されます。

4. ひむか WSUS の動作確認および設定削除の方法について

## **4.1 ひむか WSUS を経由して Windows アップデートの更新ができるかの確認**

これまでの手順でひむか WSUS の設定が完了したら、ひむか WSUS 経由で Windows アップデートの更新ができる か動作確認を行います。

◆Windows7、Windows8.1 の場合

「スタートメニュー」から「コントロールパネル」-「Windows Update」の順に選択します。

「更新プログラムの確認」ボタンをクリックします。しばらく時間がかかりますが、エラーなく完了することを確認します。 ※更新プログラムの確認後 Windows Update アイコンが赤くならないことを確認してください。

![](_page_8_Picture_7.jpeg)

#### ◆Windows10 Pro の場合

「スタートメニュー」から「設定」-「更新とセキュリティ」-「Windows Update」の順に選択します。

「更新プログラムのチェック」ボタンをクリックします。しばらく時間がかかりますが、エラーなく完了することを確認します。 ※更新プログラムの確認後 Windows Update アイコンが赤くならないことを確認してください。

![](_page_8_Picture_11.jpeg)

# 更新プログラム確認でエラーが発生した場合

更新プログラムの確認においてエラーが発生する場合、外部要因等により WSUS が利用できない状態にある可能性 があります。次項 4.2 に示す「ひむか WSUS 設定の削除方法」に記載の手順でひむか WSUS の無効化を実行し てください。併せて宮崎県教育研修センターまたは教育ネットひむかヘルプデスクまでご連絡をお願いします。

#### **4.2 ひむか WSUS 設定の削除方法**

ここではひむか WSUS の設定を削除する手順について説明します。これまでの手順でひむか WSUS を設定したときに Windows Updade に失敗する場合など、元の設定に戻す場合に必要な手順になります。

手順 1.1 で表示したヘルプデスクページの「O. ひむか WSUS(Windows Server Update Service)を利用する ための設定方法について教えてください」を参照し、「(2)ひむか WSUS への接続確認と設定ファイルのダウンロード」に記 載されている URL のリンクをクリックします。

![](_page_9_Picture_4.jpeg)

[「http://hmwsus-2-2.miyazaki-c.ed.jp:8080/static/index2.html」](http://hmwsus-2-1.miyazaki-c.ed.jp:8080/static/index.html)

下の段の「こちらから設定解除ファイルをダウンロードしてください。」 のリンクをクリックしファイルをダウンロードします。

![](_page_10_Picture_68.jpeg)

・ファイルを任意の場所に保存し、解凍してください。「WSUS 設定削除」というフォルダの中に「WSUS 設定削除.bat」 というファイルが入っています。※ファイルを右クリック→「すべて展開」または「開く」で解凍することができます。

![](_page_10_Picture_4.jpeg)

## ・ダウンロード・解凍した「WSUS 設定.bat」を**右クリックして「管理者として実行」**を選択します。

![](_page_11_Figure_2.jpeg)

・Windows10 の場合は以下の画面になる場合があります。「詳細情報」をクリックして、「実行」をクリックすることで 次に進むことができます。※実行ボタンをクリックした後に、続く表示がタスクバーに隠れる場合がありますので、その場合は タスクバーの点灯しているアイコンをクリックしてください。

![](_page_11_Picture_4.jpeg)

・プログラムが自動的に実行されますので、「ひむか WSUS の設定が削除されました」と表示されれば ひむか WSUS の設定削除が完了となります。

![](_page_11_Picture_142.jpeg)

ひむか WSUS 設定削除後は、念のために 4.1 の手順で更新プログラムの確認がエラーなく完了するか、確認をお願 いいたします。